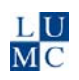

# **Handleiding PubMed**

# *1. Beschrijving van de databank PubMed*

PubMed is een bestand met beschrijvingen (referenties) van artikelen uit meer dan 5000 tijdschriften op het gebied van de geneeskunde en verwante vakgebieden, gepubliceerd in meer dan 50 talen. Het merendeel van de artikelen komt uit Engelstalige tijdschriften. Het bestand gaat terug tot 1949 en bevat meer dan 20 miljoen referenties. PubMedreferenties bestaan uit verschillende onderdelen (velden), met o.a.:

- auteur(s) van het artikel
- titel van het artikel (de originele Engelse of een vertaling in het Engels)
- tijdschriftgegevens (o.a. titel van het tijdschrift, publicatiejaar, volume, pagina's)
- samenvatting
- MeSH Terms (toegevoegde trefwoorden)

PubMed leent zich uitstekend voor een onderwerpszoekactie. Dit is mede te danken aan het gebruik van MeSH terms.

### *2. Trefwoorden in PubMed: MeSH Terms*

*MeSH Terms* (Medical Subject Headings) zijn vaste trefwoorden die door indexeerders aan de PubMed-referenties worden toegevoegd. Er zijn op dit moment ruim 24.000 MeSH Terms, die samen een hiërarchisch systeem vormen. In de *MeSH Database*, te herkennen aan het plaatje van een boom boven in het scherm, zijn de *MeSH terms* te vinden met de beschrijving van alle termen en hun plaats in de hiërarchie. Het gebruik van *MeSH terms* heeft als voordelen:

- Het ondervangt het apart zoeken op alle mogelijke synoniemen (kidney transplantation - renal transplantation) en verschillende schrijfwijzen. De gebruikte synoniemen staan bij elke term in de MeSH database vermeld onder de *Entry terms* - u kunt zoeken naar een begrip met de bijbehorende onderverdelingen ervan. (zie afbeelding hiernaast) - u kunt onderscheid maken tussen

Digestive System Diseases **Liver Diseases** Budd-Chiari Syndrome Cholestasis, Intrahepatic Alagille Syndrome Liver Cirrhosis, Biliary **Fatty Liver** Fatty Liver, Alcoholic Reve Syndrome

homoniemen: depressie kan een weerkundig, economisch of psychiatrisch begrip zijn.

**Tip:** De MeSH database is te raadplegen via More Resources > MeSH Database op de startpagina of via More Resources > MeSH onderaan de Advanced Search pagina. Als er meerdere mogelijke MeSH terms gevonden worden, staan deze onder elkaar met een korte omschrijving. Klik op de gewenste term voor de volledige omschrijving. Als er slechts één passende MeSH term gevonden wordt, kom u meteen in de volledige omschrijving. Onder in beeld (zo nodig scrollen) is te zien waar de term staat in de Mesh tree. In de Mesh database kun u ook van MeSH terms Major Mesh terms maken of subheadings selecteren.

Referenties krijgen gemiddeld 12 *MeSH Terms* toegekend, waarvan er ongeveer 3 als belangrijke trefwoorden (*Major MeSH Terms*) gekenmerkt zijn. In de MeSH Term lijst bij een referentie staat achter deze trefwoorden een asterisk (\*). Het zoeken met *Major MeSH Terms* wordt toegepast om bepaalde aspecten van de vraagstelling te benadrukken. PubMed vertaalt een zoekterm zo mogelijk naar een *MeSH term* en *vrije* 

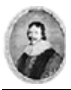

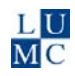

*tekst* (*Automatic Term Mapping*). Deze *Query Translation* is te zien door aanklikken van *Details* in het *Advanced* scherm. Het is ook mogelijk om zelf in de *MeSH database* te zoeken naar één of meer passende *MeSH terms* en daarmee een zoekactie uit te voeren.

Als u zoekt met een *MeSH Term*, worden automatisch ook alle onderliggende *MeSH Terms* gebruikt. In andere databanken gebeurt dat niet standaard.

De meest recente referenties bevatten nog geen *MeSH Terms*; ze zijn aangeduid met *[PubMed - as supplied by publisher]* of *[PubMed - in process]*. Na toevoeging van *MeSH Terms* krijgen ze de aanduiding *[PubMed - indexed for MEDLINE]*.

**Tip** : Bij het zoeken op onderwerp zijn de *MeSH Terms* belangrijk, maar o.a. omdat deze juist bij de meest recente referenties nog ontbreken, dient altijd ook met *vrije tekst* (zoektermen met veldcode *[all fields], [ti]* of *[tiab]*) gezocht te worden.

### *3. Belangrijke onderdelen van PubMed*

In PubMed spelen het *Display*-scherm (met referenties) en het *Advanced Search*scherm (met de *Search History*, de *Search Builder* en *More Resources*) een belangrijke rol. In beide schermen kun u op de zoekbalk één of meer zoektermen intypen. In het *Display*-scherm kan de weergave van referenties veranderd worden van beknopt (*Summary*) tot uitgebreid (*Abstract)*. Gebruik hiervoor de mogelijkheden bij *Display Settings > Format.* De referenties zijn standaard gesorteerd op invoerdatum. Dit kan gewijzigd worden via *Display Settings > Sort by.*

**Tip** : Om van het *Display*-scherm naar de *Advanced Search* (met de *Search History*) te gaan: klik op het linkje *Advanced Search*. Om van de *Advanced Search* naar het *Display*-scherm te gaan: klik op het *aantal referenties* van de search waarvan u de referenties wilt zien.

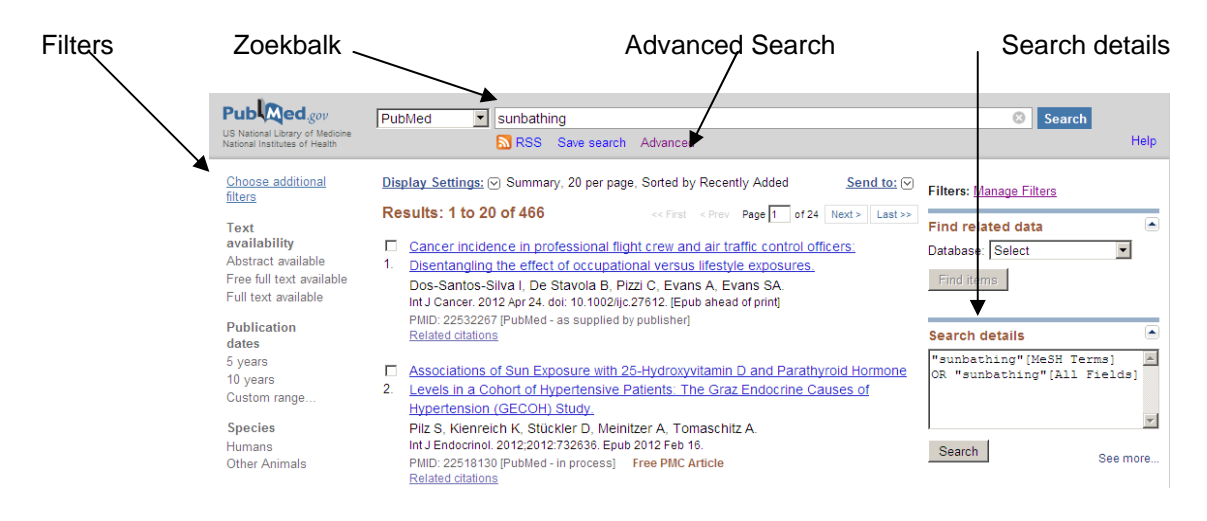

# **Results scherm**

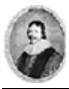

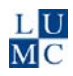

# **Advanced Search-scherm**

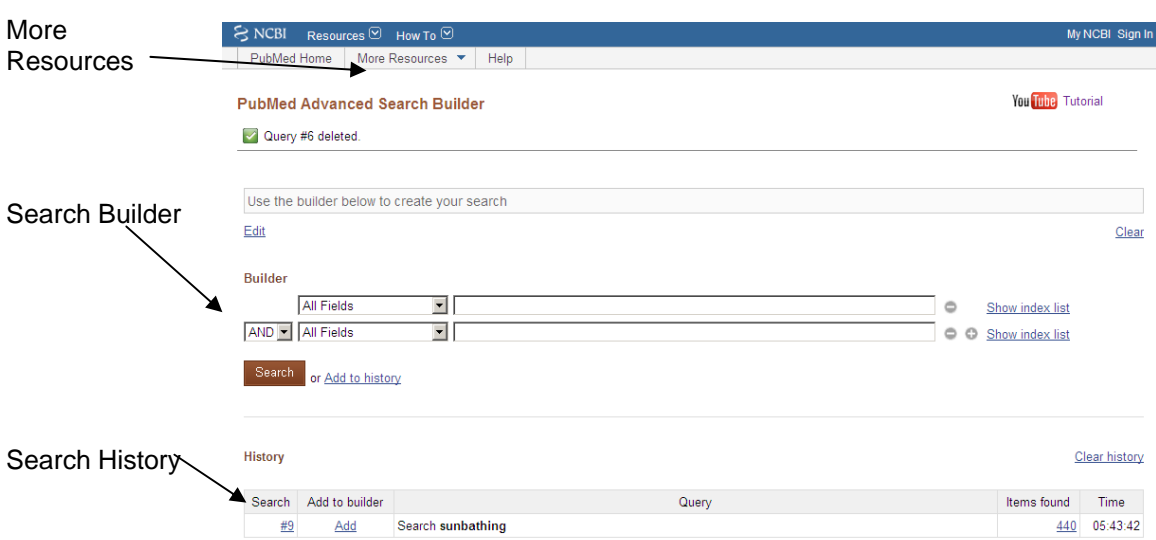

# *4. De Leidse PubMed*

Maak bij voorkeur gebruik van de 'Leidse PubMed'. Deze is vanuit het LUMC te bereiken via de homepage van de Walaeus Bibliotheek: *www.lumc.nl/walaeus*. Op de homepage kies u het menu *Databanken en Catologi>PubMed*.

In deze versie van PubMed staan *Leiden SFX iconen* op het *Display*-scherm maar alleen in *Abstract Format*. Het Display scherm staat standaard in *Summary Format*. Dit is te wijzigen door op een referentie te klikken; dan verschijnt alleen deze referentie in *Abstract format* of door bovenaan het *Display*-scherm bij de *Display Settings* te kiezen voor *Abstract format*; dan verschijnen alle referenties in *Abstract* Format.

Als u klikt op het SFX-icoon krijgt u informatie over de beschikbaarheid van het artikel.

Leiden **S** S.F.X

### *5. Een zoekactie opbouwen*

In het zoekproces doorloopt u de volgende stappen:

- $\rightarrow$  Formuleer de zoekvraag, bijvoorbeeld met behulp van een PICO. Voor de vraag "Leidt blootstelling aan ultraviolet licht tot een verhoogd risico op het ontstaan van melanoom?", luidt de PICO: **P**atient: gezonde volwassene **I**nterventie: hoge blootstelling aan ultraviolet licht **C**omparison: lage blootstelling aan ultraviolet licht **O**utcome: melanoom
- $\rightarrow$  Bepaal met welke aspecten uit de PICO u gaat zoeken.
- $\rightarrow$  Kies het belangrijkste aspect en bouw hiervoor een zoekstrategie.
- → Probeer altijd een passende *MeSH term* in de zoekstrategie op te nemen. Dit kan op twee manieren:
	- Laat PubMed de vertaling naar MeSH terms en vrije tekst maken: typ een term in de zoekbalk van PubMed en kijk in de *Details* of PubMed naar een *MeSH Term* heeft gemapt. Dit kan op twee manieren:
		- o Kijk in het Results scherm aan de rechterkant:

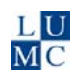

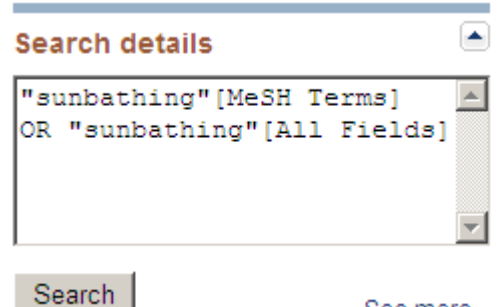

o Of klik op het nummer van de search in de *Search History* en kies voor S*how search details.*

See more...

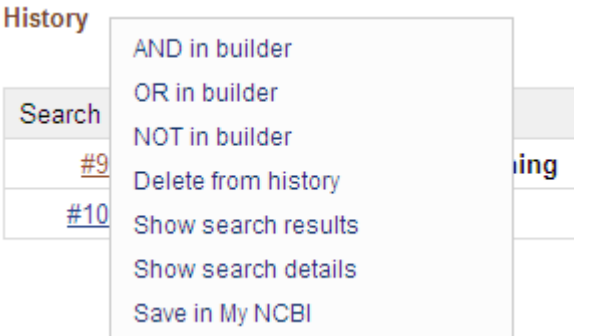

 zoek zelf in de *MeSH database* naar een geschikte term. De MeSH database bevat veel nuttige informatie en is een goede hulpbron voor het bouwen van een uitgebreide zoekstrategie. De MeSH database is te vinden onder *More Resources:* via het beginscherm van PubMed: klikken

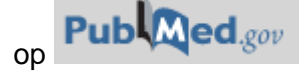

of vanuit de *Advanced Search* via de balk bovenin het scherm

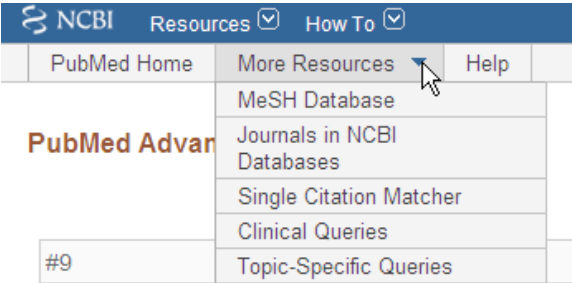

- Combineer de *MeSH term* met vrije tekst: synoniemen en varianten (enkelvoud, meervoud, Amerikaanse/ Britse spelling etc) voor dit begrip.
- → Gebruik bij het combineren de booleaanse operator OR.
- $\rightarrow$  Dit kan op twee manieren.
	- Laat PubMed de vertaling maken: typ een term in de zoekbalk van PubMed en kijk in de *Details* of PubMed behalve naar een *MeSH Term* ook naar *vrije tekst* heeft gemapt. Om dit te controleren volgt u dezelfde stappen als hierboven omschreven voor de MeSH term. In het *Details*  scherm is het mogelijk om de vrije tekst te corrigeren en eventueel aan te vullen.

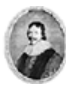

 voeg zelf vrije tekst termen toe aan een gevonden MeSH term; dit kan bijvoorbeeld in de Search Builder die in de MeSH-database verschijnt als u een MeSH-term hebt geselecteerd. Gebruik de veldcode *[All Fields]*  om in de gehele referentie te zoeken, *[tiab]* om in titel en abstract te zoeken en *[ti]* om alleen in de titel te zoeken.

De MeSH term en de (automatisch of handmatig) bijgevoegde vrije tekst termen kunnen gekopieerd worden naar een Word-document. Voor de werkwijze en de voordelen hiervan, zie paragraaf 7.

- $\rightarrow$  Bouw een zoekstrategie voor het tweede aspect, weer met behulp van MeSH terms en vrije tekst.
- $\rightarrow$  Herhaal dit eventueel voor een derde aspect.
- Combineer de verschillende aspecten met *AND*

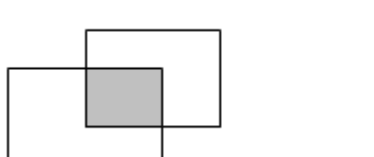

#1 AND #2 #1 OR #2 #1 NOT #2

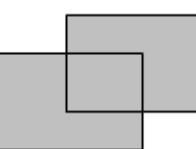

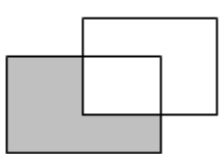

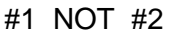

 $L$ <sub>U</sub> мc

Booleaanse operatoren

#### **Inperken:**

Als de combinatie te veel oplevert, kan de zoekactie ingeperkt worden op één van de onderstaande manieren:

- **1.** .Voeg een extra aspect toe. In een zoekactie met Patiënt en Interventie (uit de PICO) kan bijvoorbeeld een specifieke Outcome (ook weer uit de PICO) toegevoegd worden.
- **2.** .Zoek met Major MeSH terms: *veldcode [Majr].* Combineer *Major MeSH terms* met vrije tekst termen in titel *[ti]* of titel en samenvatting *[tiab]* in plaats van *[all fields]*. Bij het zoeken in *[all fields]* wordt namelijk ook in de MeSH terms gezocht. Hiermee zou u het effect van *[Majr]* weer ongedaan maken.
- **3.** Maak gebruik van *Clinical Queries* op het beginscherm van PubMed of via *More Resources* in de *Advanced Search*. Kies altijd voor de *Broad* versie van de *Clinical Queries*.
- **4.** Maak gebruik van *Filters* in het Resultatenscherm. Let op: veel van de Filters werken met behulp van informatie, die tegelijk met de MeSH terms toegevoegd wordt aan de referentie. **Bij gebruik van Filters verliest u de referenties die nog geen MeSH terms hebben.** De filters op datum en taal vormen hierop een uitzondering.

#### **Uitbreiden:**

Als de combinatie te weinig oplevert, controleer dan eerst de volgende punten:

- staan er typfoutenin de zoekstrategie?
- staan de haakjes op de juiste plek? (term1 OR term2) AND (term3)
- -hebt u misschien AND gebruikt terwijl het OR had moeten zijn?

Is er geen sprake van één van bovenstaande problemen, dan kan de zoekactie uitgebreid worden:

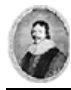

- **1.** Combineer minder aspecten.
- **2.** Gebruik een hogere (minder specifieke) MeSH term
- **3.** Gebruik (ook) de MeSH terms die toegekend zijn aan een goed artikel dat u al eerder gevonden had. Zoek dit artikel op met de *Single Citation Matcher* (zie paragraaf 6) en bekijk in het *Display Scherm* (in *Abstract Format*) de MeSH terms. Maak deze zo nodig zichtbaar door ze open te klikken.
- **4.** Gebruik *Related articles*
- **5.** Zoek met de sneeuwbalmethode in de referenties van goede artikelen

Br J Dermatol. 2007 Aug; 157(2):215-6.

Sunbeds, beauty and melanoma.

МC

Diffey B.

Comment on:

Br J Dermatol. 2007 Aug; 157(2): 350-6.

PMID: 17650174 [PubMed - indexed for MEDLINE]

**+ Publication Types, MeSH Terms** 

**6.** Gebruik eventueel een andere databank (EMBASE, Web of Science etc.)

### *6. Opzoeken van een specifieke referentie*

Voor het opzoeken van één specifieke referentie zijn verschillende manieren. - De volledige titel van het artikel kan in de zoekbalk van PubMed gekopieerd worden. Dit geeft meestal één of enkele referenties waaruit eenvoudig de juiste te zoeken is. - Een deel van de gegevens in de zoekbal van PubMed intypen: bv auteursnaam, jaartal en een woord uit de titel.

- Gebruik maken van de *Single Citation Matcher.* Invullen van *Journal name*, *Date (alleen het jaar is voldoende)*, en *First page* leidt meestal naar het gewenste artikel. De *Single Citation Matcher* is te vinden op de startpagina van PubMed en in de *Advanced search* onder *More Resources*.

### *7. Opbouwen en opslaan van zoekstrategieën in een Word-document*

Het opbouwen van een zoekstrategie in een Word document heeft vooral voor uitgebreide zoekacties veel voordelen:

- het geeft meer controle over het zoekproces
- zoekstrategieën zijn eenvoudig aan te passen (termen toevoegen of juist verwijderen, andere combinaties van aspecten uitproberen etc.)
- zoekstrategieën kunnen worden bewaard, gedeeld worden met anderen en (gedeeltelijk) worden hergebruikt
- een goede zoekstrategie kan vrij eenvoudig worden "vertaald" voor een andere databank
- door de oude strategie steeds te bewaren en wijzigingen in een kopie ervan aan te brengen, eventueel met een toelichting, wordt het gehele zoekproces gelogd en is het later goed te reconstrueren
- een aldus gebouwde strategie kan gebruikt worden voor een publicatie (bij reviews moet de zoekstrategie in de publicatie worden opgenomen)

Vaak is het nuttig om een volledige zoekgeschiedenis op te slaan, inclusief de stapsgewijze opbouw en de 'mislukte' pogingen. Dit gaat als volgt:

- $\rightarrow$  Kopieer de MeSH terms en vrije tekst termen voor één aspect uit het Details venster of de Search Builder (= zoekstrategie voor één aspect).
- $\rightarrow$  Herhaal dit voor volgende aspecten.
- $\rightarrow$  Combineer de zoekstrategieën voor de verschillende aspecten (denk aan het plaatsen van haken om ieder aspect).
- $\rightarrow$  Pas zo nodig de zoekstrategie aan (inperken, uitbreiden) en geef aan waarom.

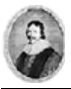

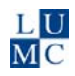

Voor studenten is hiervoor het Standaardverslag Literatuuronderzoek beschikbaar in de Walaeus Blackboard module.

#### *8. Bewaren, exporteren en printen van referenties*

Referenties kunnen apart gezet worden op het *Clipboard*, verstuurd per e-mail of opgeslagen in een tekstbestand. Deze functies zijn te vinden in het *Display Scherm* onder de zoekbalk in het menu onder *Send to*.

Om gebruik te maken van het *Clipboard*, kiest u in het *Display Scherm* in het menu onder *Send to* voor *Clipboard*. Als u referenties uit een set geselecteerd (aangevinkt) hebt, werkt *Send to Clipboard* op de geselecteerde referenties. Hebt u geen referenties geselecteerd, dan wordt met *Send to Clipboard* de hele set (van maximaal 500 referenties) op het Clipboard gezet. Als er referenties op het clipboard geplaatst zijn, is dit te zien boven in het referentiescherm.

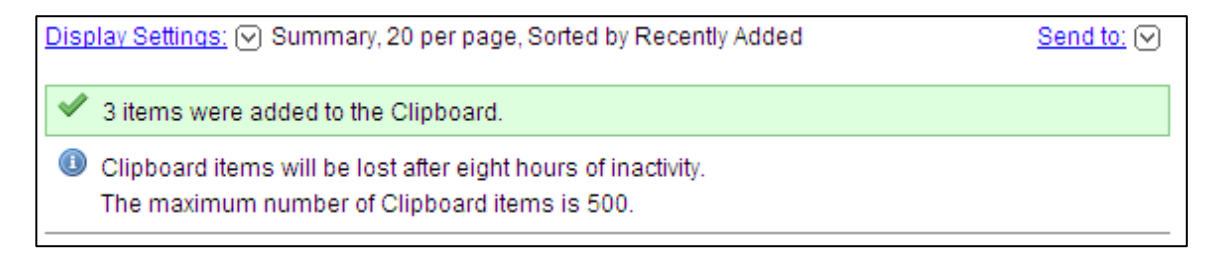

Om naar het Clipboard te gaan, klikt u op het clipboard icoontje. Dit staat in het referentiescherm rechts onder de zoekbalk. Het Clipboard verschijnt ook als #0 onder in de zoekgeschiedenis.

Clipboard: 3 items

Onder *Send to* kunt u ook kiezen voor *E-mail* om referenties te mailen of *File* om referenties op te slaan in een tekstbestand. u kunt vervolgens kiezen voor het juiste format en de juiste volgorde. Voor het importeren van referenties in Reference Manager is het MEDLINE-format noodzakelijk.

Om referenties (van het Clipboard of uit een andere set) af te drukken, kiest u onder *Send to* voor *File*. Klik daarna op *Create file* en open het bestand. In het kladblok van Office kiest u onder *File* voor *Print.* 

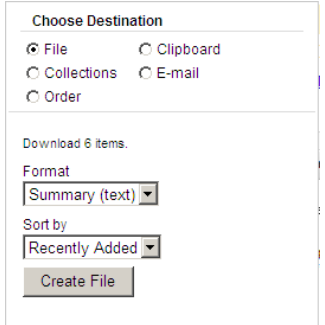

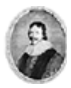

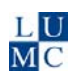

My NCBI Sign In

### *9. MyNCBI*

Via My NCBI kunt u:

- Eén of meerdere zoekacties opslaan
- Attenderingen instellen
- 'Filters' instellen zodat bepaalde categorieën artikelen makkelijker herkenbaar zijn
- Zoekwoorden markeren met een kleurtje
- Alles wat u doet laten opslaan (door in te loggen vóór het zoeken)
- de Autosuggest functie van PubMed uitzetten

Filter your results: All (47351) Items with Abstracts (34489)

Manage Filters

Voor deze mogelijkheden is een gratis registratie nodig. Registreren en inloggen gaan via *MyNCBI* rechtsboven in ieder scherm van PubMed.